# Nowości CADKON+ 2025

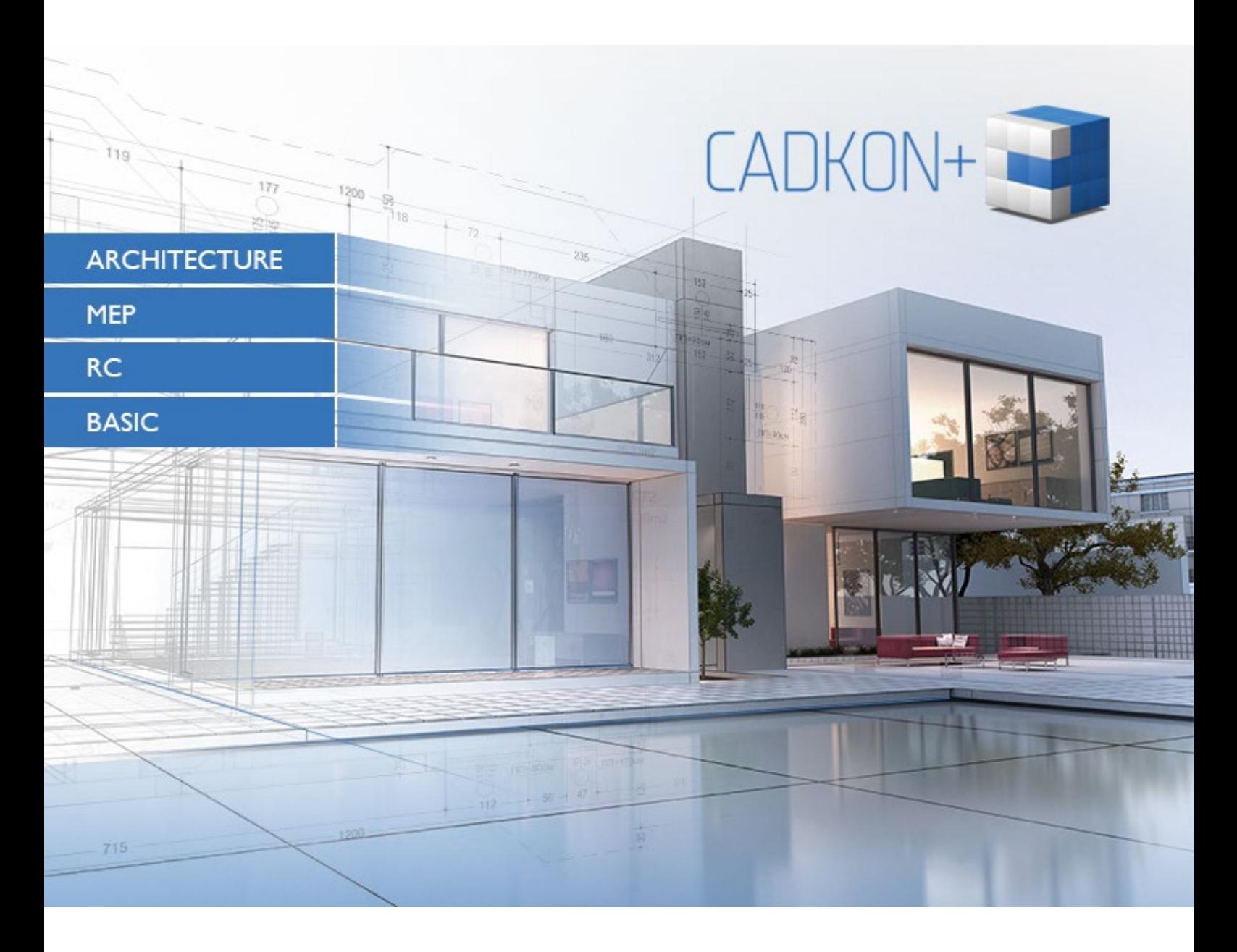

[www.cadkon.eu](http://www.cadkon.eu/)

[helpdesk.cadkon.eu](http://helpdesk.cadkon.eu/) , [http://www.graitec.com](http://www.graitec.com/)

### **CADKON+ 2025 Nowości**

Główną nowością w CADKON+ Architecture jest zupełnie nowe wsparcie dla **pracy ze skalami** całego projektu lub jego poszczególnych części, jego szybka konfiguracja w przestrzeniach papieru i wiele innych opcji. Uwzględniliśmy **automatyczne ustawianie skali** we wszystkich funkcjach, dzięki czemu nie musisz się o nic martwić podczas tworzenia projektu. To od Ciebie zależy, czy skorzystasz z tej wszechstronnej funkcjonalności podczas tworzenia projektu lub jego finalizacji.

Oprócz wsparcia dla pracy ze skalami, projektanci budynków z pewnością ucieszą się z innych ciekawych nowości. Mowa tu o funkcji **tekstu wielowierszowego z odnośnikiem**, która pozwala na szybkie i sprawne tworzenie tekstów z linią łączącą w postaci wielolinii odniesienia. Nowy **połączony odnośnik** pomoże w tworzeniu opisów konstrukcji podłóg, ścian itp. Kolejną interesującą nowością jest prosta funkcja **automatycznego numerowania**, dzięki której można szybko ponumerować niezbędne elementy na rysunku.

Ogólne ulepszenia obejmują możliwość użycia klawisza funkcyjnego CTRL+Z w aktywnym poleceniu. Oznacza to na przykład, że można **cofnąć ostatnie kroki** podczas rysowania krzywej, bez konieczności wychodzenia z polecenia. Dodaliśmy nowe opcje **formatowania tekstu** (indeks górny i dolny, przekreślenie itp., ustawienia akapitu) do edytora tekstu wielowierszowego, a także nowe ustawienie dla wstawiania danych ze **schowka Windows**, gdzie można teraz wprowadzać dane bez formatowania lub zachować formatowanie.

CADKON+ 2025 RC wprowadza również nowe funkcje i ulepszenia. Główne nowe funkcje obejmują możliwość **dodawania lub usuwania sekcji prętów** oraz **funkcję pręta odgiętego** w celu wyeliminowania kolizji prętów zbrojeniowych. Nowa **przeglądarka modeli 3D** umożliwia wygodną konfigurację zbrojenia w widoku modelu 3D. **Wprowadzanie ukośnych przekrojów 3D** jest teraz łatwiejsze dzięki wygaszaniu linii pomocniczych. **Widocznością zbrojenia** można teraz zarządzać również w modelu 3D. Ulepszone zostało również **wyświetlanie siatki w przekrojach** i **filtrowanie elementów** w Menedżerze pozycji. **Ikony przełączników** dla węzłów prętowych i węzłów szeregowych są teraz podświetlone. **Okno dialogowe przekroju 2D** wyświetla wynikową skalę, a nowe polecenie umożliwia konwersję **tekstu jednowierszowego na tekst wielowierszowy**.

Niniejszy dokument zawiera szczegółowy przegląd nowych funkcji, ulepszeń i poprawek CADKON+ 2025 w porównaniu z poprzednią wersją CADKON+ 2024.

### *Spis zawartości:*

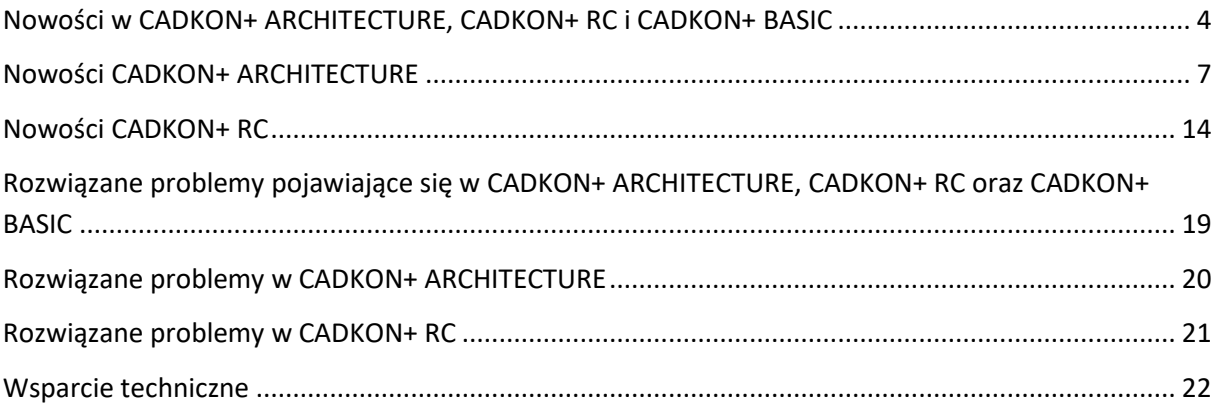

### <span id="page-3-0"></span>**Nowości w CADKON+ ARCHITECTURE, CADKON+ RC i CADKON+ BASIC**

#### *Rysowanie*

Gdy polecenie jest aktywne, można użyć klawisza funkcyjnego CTRL+Z (cofnij), aby cofnąć poszczególne kroki wykonywanego polecenia. Na przykład, jeśli rysujesz polilinię z wieloma segmentami, możesz użyć CTRL+Z, aby cofnąć dowolną liczbę kroków bez kończenia polecenia.

Jeśli wprowadzanie dynamiczne jest włączone, a aktywne polecenie ma dostępne dodatkowe opcje, przy kursorze pojawia się strzałka wskazująca, że polecenie posiada dodatkowe opcje. Polecenia w ramach wprowadzania dynamicznego można teraz zatwierdzać za pomocą spacji (klawisz spacji).

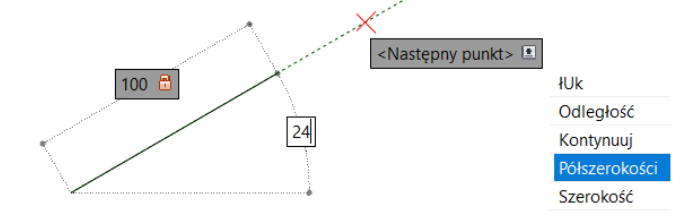

Jeśli polecenie wyświetla monit Tak/Nie (na przykład polecenie Mirror), opcje te są automatycznie wywoływane przy kursorze, jeśli włączone jest wprowadzanie dynamiczne.

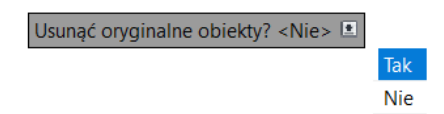

### *Skale opisowe*

Okno dialogowe do zarządzania skalami zostało całkowicie przeprojektowane. Można czyścić skale rysunkowe, usuwać używane, a także zarządzać skalami Xref. Listę skal można również eksportować i importować między różnymi rysunkami.

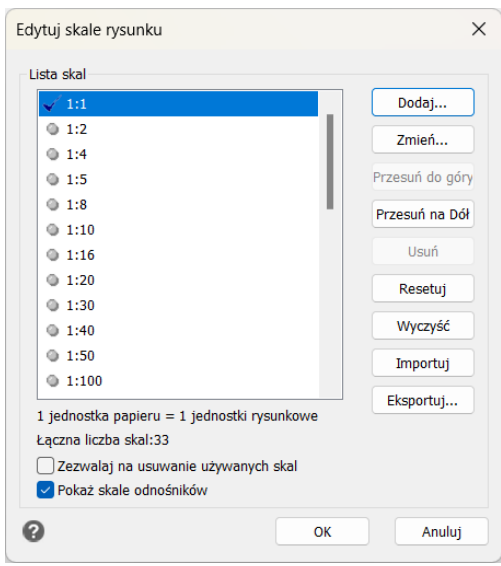

*Obr. Przeprojektowane okno dialogowe do zarządzania skalami rysunkowymi.*

### *Opisy*

W edytorze tekstu wielowierszowego zaimplementowano nowe opcje formatowania tekstu. W tekście wielowierszowym możliwe jest wpisywanie indeksów górnych i dolnych, a także tworzenie przekreśleń. Jeśli tekst wielowierszowy jest sformatowany w akapity, wówczas akapity te można zdefiniować bardziej szczegółowo.

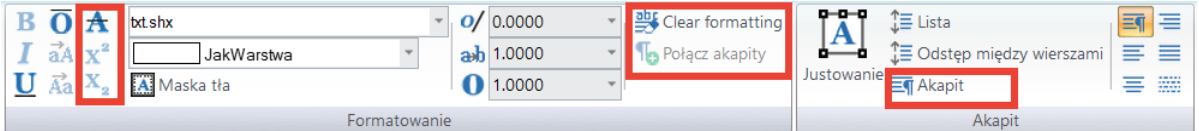

*Obr. Nowe polecenia i ustawienia formatowania tekstu wielowierszowego.*

W menu kontekstowym edytora tekstu wielowierszowego dostępne są również nowe opcje wklejania skopiowanego tekstu. Jeśli skopiowałeś tekst za pomocą CTRL+C, możesz wkleić go do edytora z zachowanym formatowaniem lub wkleić zwykły tekst bez formatowania.

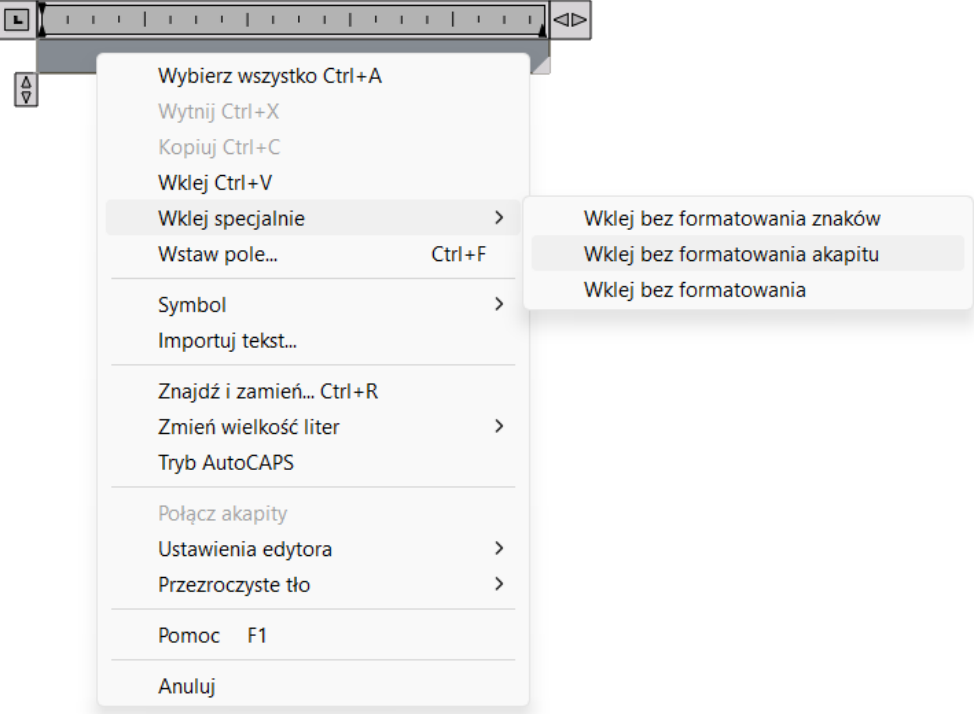

Program obecnie zapamiętuje również przesunięcie maski tła tekstu wielowierszowego, a następujące nowe zmienne systemowe zostały wprowadzone dla tła tekstu wielowierszowego:

- BKGMASKUSEBKG włącza/wyłącza kolor tła maski z rysunku
- BKGMASKSCALE współczynnik przesunięcia ramki maski tła
- BKGMASKCOLOR kolor maski tła

### *Obszar roboczy*

Polecenia izolowania obiektów zostały dodane do menu kontekstowego wywoływanego prawym przyciskiem myszy.

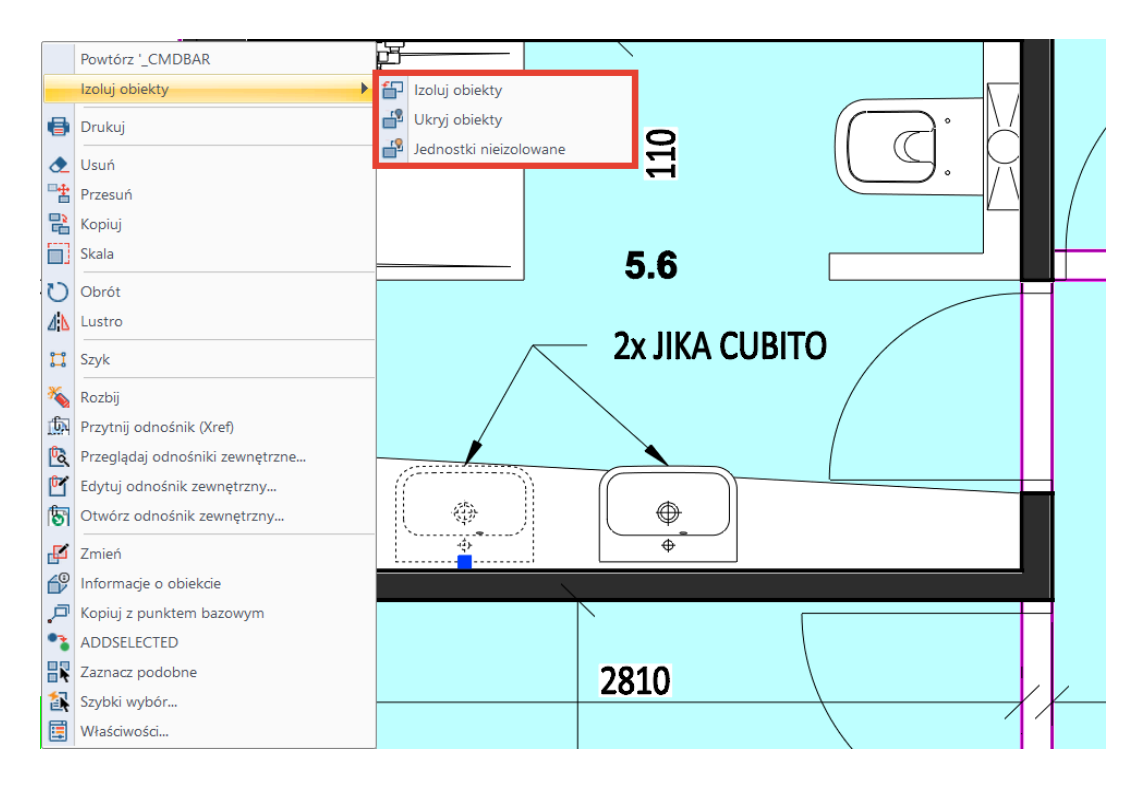

Jeśli zaznaczone jest kreskowanie, w menu kontekstowym dostępne są teraz polecenia umożliwiające przenoszenie obiektów na drugi plan.

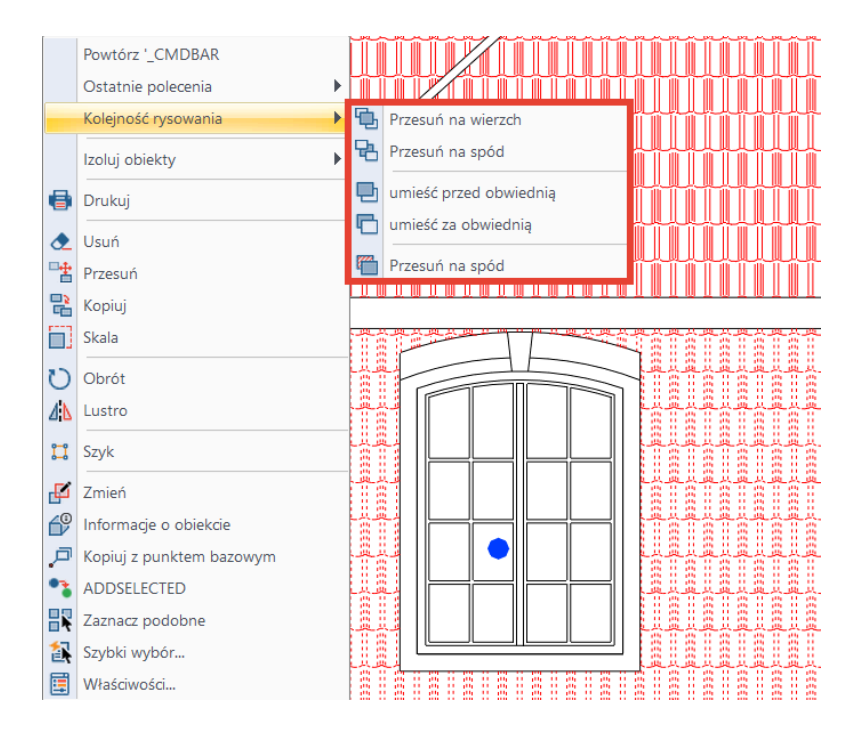

### <span id="page-6-0"></span>**Nowości CADKON+ ARCHITECTURE**

### *Łatwa praca ze skalami w projekcie*

Przygotowaliśmy kompleksowe wsparcie dla wszystkich funkcji CADKON+ Architecture, aby maksymalnie ułatwić tworzenie i konfigurowanie przejrzystych widoków dokumentacji projektowej w różnych skalach (np. 1:50, 1:100, 1:10 itp.).

Są to tak zwane skale opisowe. Teraz każda funkcja tworząca obiekty, które mogą być opatrzone opisami (annotative), pozwala ustawić te obiekty tak, aby były nimi opatrzone (annotative). Do użytkownika należy wybór odpowiedniej skali wyświetlania lub innej widoczności obiektów i układu graficznego.

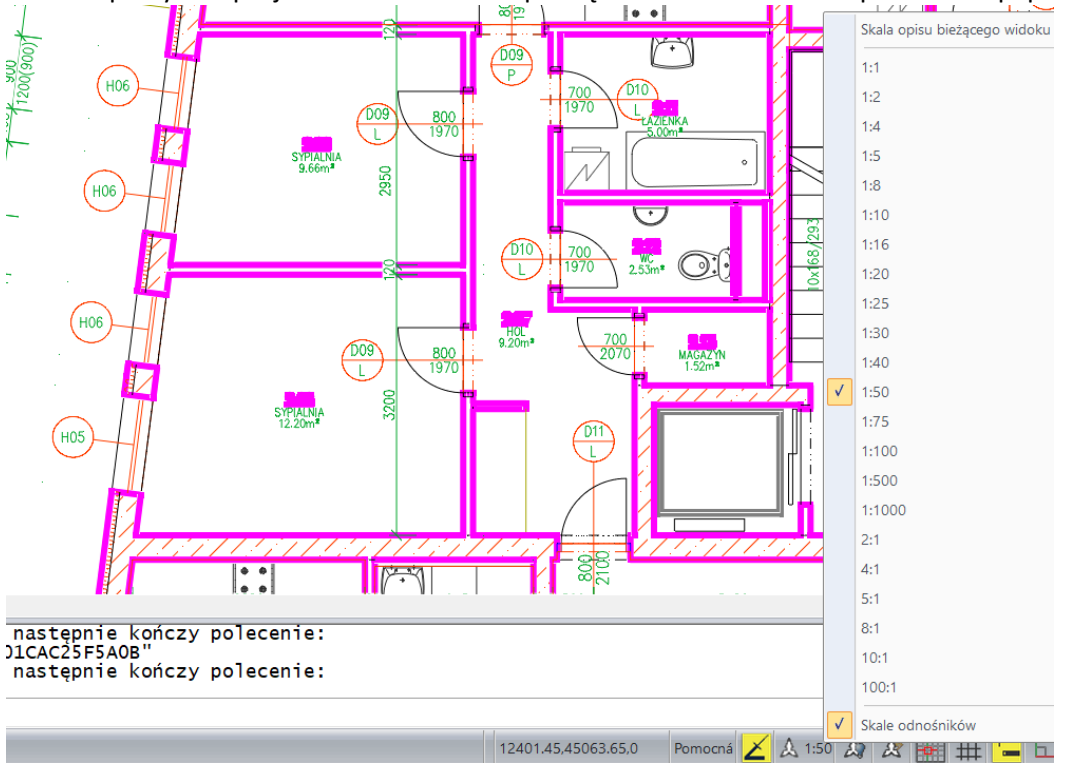

Podczas pracy nad projektem można łatwo przełączać skale w modelu i przestrzeni papieru (layout).

*Obr. Ustawienie skali projektu na 1:50.*

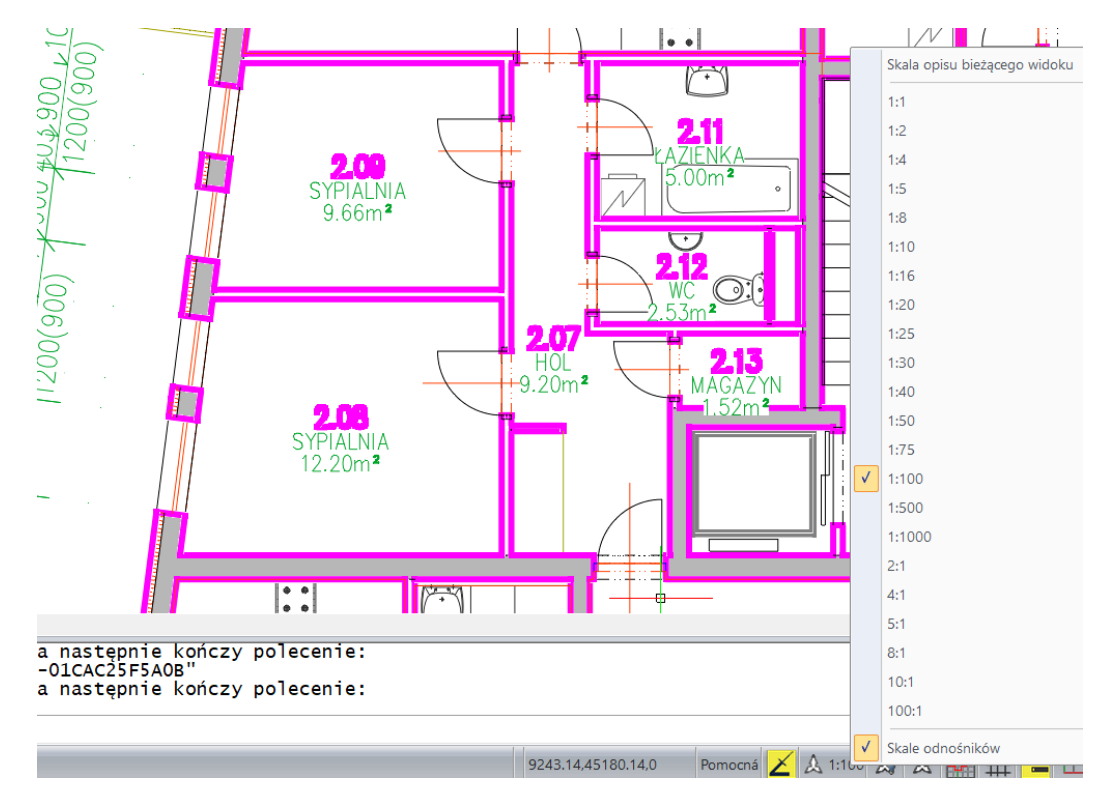

*Obr. Łatwa zmiana skali na 1:100.*

### Główne zalety

- Automatyczne dodawanie informacji o bieżącej skali rysunku do rysowanych obiektów
- Możliwość określenia widoczności obiektów dla różnych skal projektu
- Możliwość ustawienia różnych lokalizacji obiektów dla różnych skal projektu
- Łatwa zmiana i ustawienie skali projektu w przestrzeni modelu i papieru (layout)

### Które obiekty mogą współpracować ze skalami?

- Opisy tekstowe (np. drzwi, klatki schodowe, nadproża, opisy płytek itp.)
- Wielolinie odniesienia (np. dymki, teksty z odnośnikiem, połączone odnośniki itp.)
- Odniesienia do bloków (np. opisy pomieszczeń, elewacje itp.)
- Wymiary (np. długość, opis stropu itp.)
- Kreskowania
- Skale typów linii

### Które funkcje mogą współpracować ze skalami?

Możliwość tworzenia obiektów z opisami w ramach funkcji CADKON+ Architecture została zaimplementowana we wszystkich funkcjach, które mogą tworzyć obiekty z opisami. Są to wszystkie funkcje, które tworzą opisy, wielolinie odniesienia, wymiary, bloki lub kreskowania. W szczególności dotyczy to następujących funkcji

- Otwory drzwiowe (opis tekst)
- Otoczki (otoczka wielolinia odniesienia)
- Opisy pomieszczeń (opis odnośnik do bloku)
- Koty wysokościowe (odniesienie do bloku)

- Rzuty kondygnacji (wielolinie odniesienia)
- Siatka (otoczka z opisem odniesienie do bloku, opis tekst)
- Opis podstawowy (odniesienie do bloku, odnośnik)
- Klatka schodowa (opis tekst)
- Nadproże i nadproże według 3 punktów (opis tekst, wymiar ukośny i otoczka odniesienie do bloku, odnośnik)
- Belka stropowa (opis wymiar obrócony)
- Prefabrykowany strop panelowy (otoczka wielolinia odniesienia)
- Kanały wentylacyjne (tekst wielowierszowy i odnośnik)
- Płytki (opisy tekst, odnośnik)
- Konstrukcje stropu (otoczka odniesienie do bloku, opis wielolinia odniesienia, odnośnik)
- Przekrój (opis tekst)
- Opis profili i blach stalowych (wielolinia odniesienia)
- Legenda sytuacji (opis tekst)
- Legenda materiałów oraz legenda pomieszczeń i stref (opis tekst, kreskowanie)
- Punkt oznaczenia (punkt odniesienie do bloku, opis tekst
- Wymiary długości (wymiary)
- kreskowania (kreskowania)
- Tekst wielowierszowy z odnośnikiem (wielolinia odniesienia)
- Połączone odnośniki (wielolinia odniesienia)
- Automatyczna numeracja (tekst)
- Mapa katastralna (opis tekst)

### *Tekst wielowierszowy z odnośnikiem*

Nowa funkcja tekstu wielowierszowego z odnośnikiem wprowadza wydajną metodę tworzenia tekstu wielowierszowego z odnośnikiem w postaci wielolinii odniesienia. Główną zaletą jest szybkie i intuicyjne ustawienie niezbędnych parametrów.

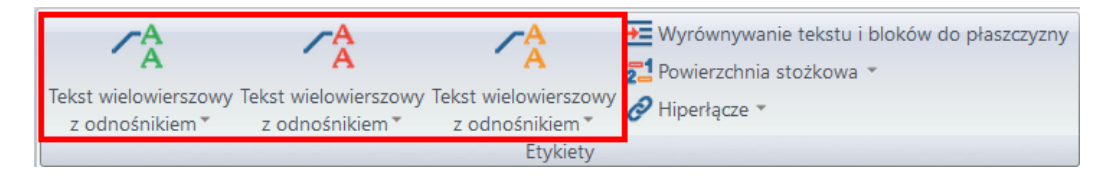

- Obsługa małych, średnich i dużych tekstów.
- Możliwość ustawienia parametrów tekstu i odnośnika w przejrzystym oknie dialogowym.
- Obsługa skali opisów.
- Wybór typu połączenia z odnośnikiem za pomocą podglądu graficznego lub listy.

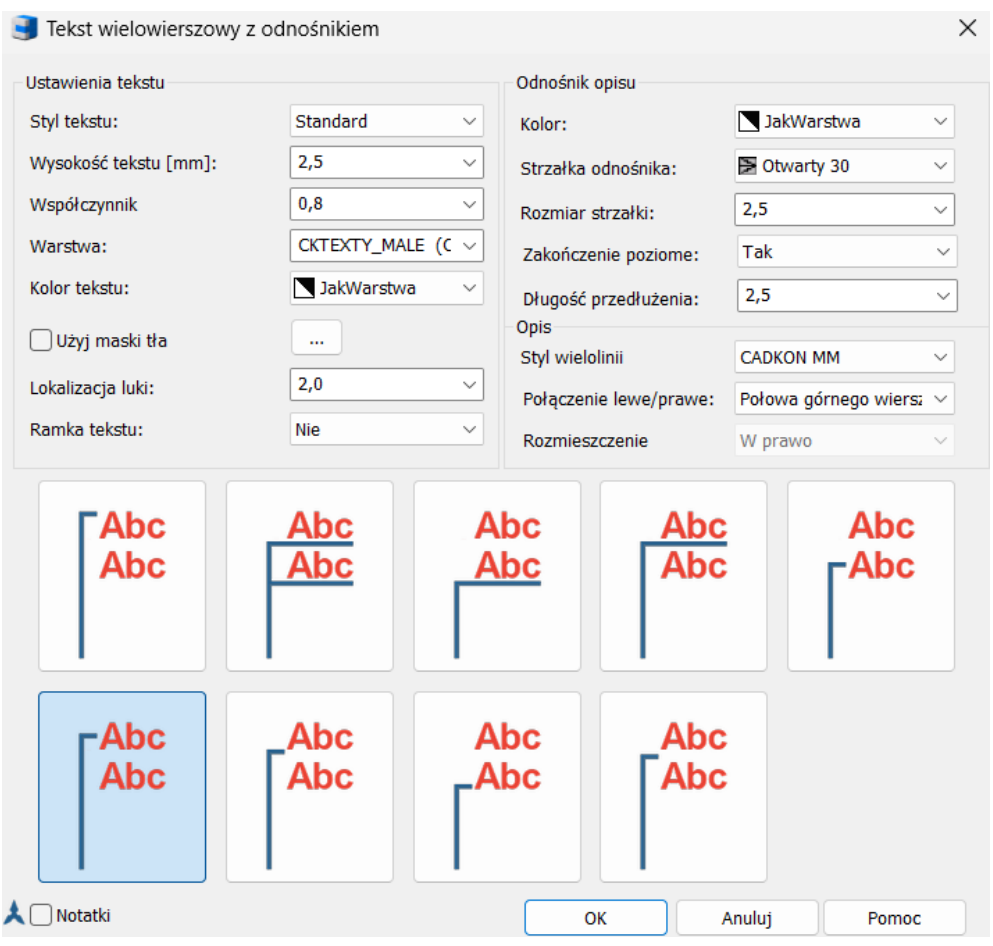

*Obr. Wiele opcji konfiguracji tekstu, odnośnika i połączeń.*

- Tekst wielowierszowy z odnośniekiem jest wielolinią odniesienia, dzięki czemu oferuje dynamiczną edycję za pomocą uchwytów.
- Możliwość dostosowania rozmiaru odstępu, rozmieszczenia tekstu lub strzałek itp..
- Tekst i odnośnik zachowują się jak pojedynczy obiekt.
- Automatyczne odbicie lustrzane odnośnika podczas przenoszenia go na drugą stronę.

# <mark>. P</mark>rzegroda z płyt gipsowo-kartonowych,<br>dwuwarstwowa, gr. 150 mm

*Obr. Uchwyty pozwalają na łatwe manipulowanie tekstem wielowierszowym za pomocą odnośnika.*

● Możliwość dodania lub usunięcia odnośnika.

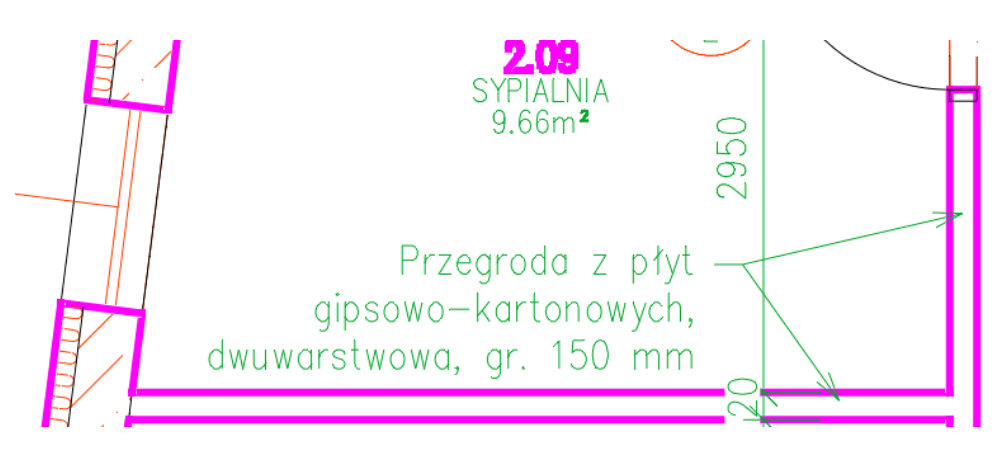

*Obr. Dodawanie wielu odnośników do tekstu wielowierszowego z odnośnikiem.*

### *Złożony odnośnik*

Nowa funkcja połączonego odnośnika umożliwia wyświetlanie połączonego odnośnika jako wielolinii odniesienia. Można to wykorzystać na przykład w opisach konstrukcji ścian lub stropów itp.

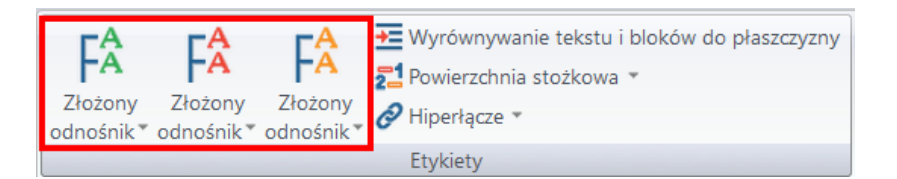

- Wyświetlany tekst wielowierszowy z odnośnikiem jest wielolinią odniesienia, dzięki czemu oferuje dynamiczną edycję za pomocą uchwytów.
- Możliwość dostosowania parametrów tekstu i odnośnika w przejrzystym oknie dialogowym.
- Tekst i odnośnik zachowują się jak pojedynczy obiekt.
- Automatyczne odbicie lustrzane odnośnika podczas przenoszenia go na drugą stronę.

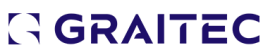

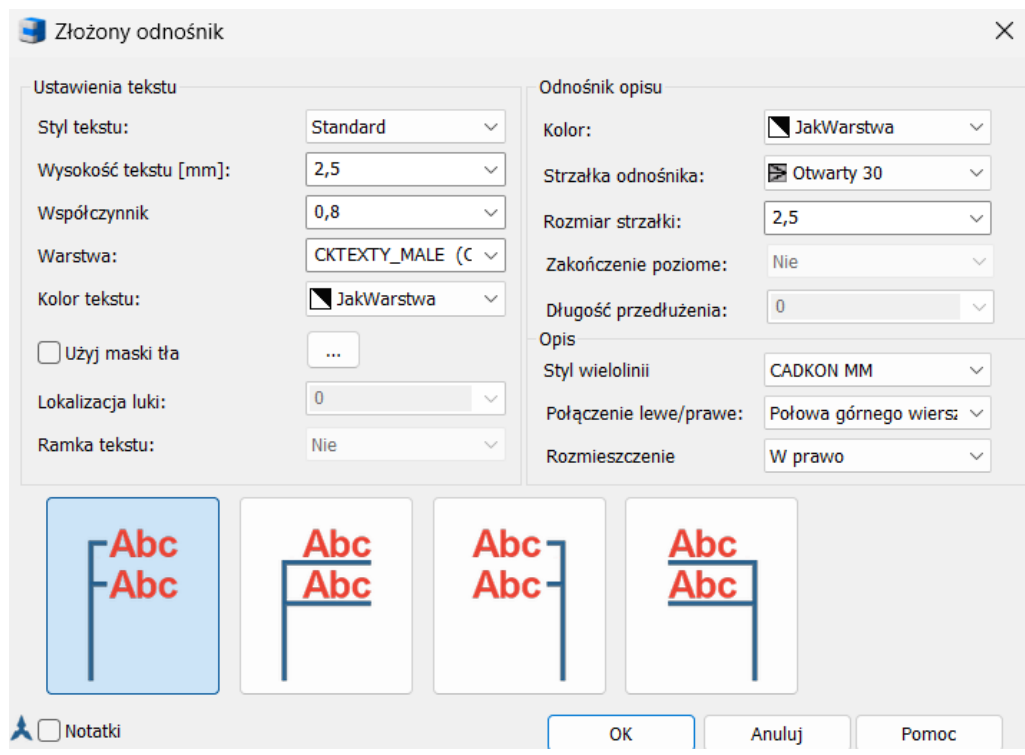

*Obr. Szeroki zakres opcji ustawiania tekstu, odnośnika i połączenia.*

- Wyświetlany złożony odnośnik to tak zwana wielolinia odniesienia, która oferuje możliwość dynamicznej edycji za pomocą uchwytów.
- Tekst i wielolinia odniesienia zachowują się jak pojedynczy obiekt.

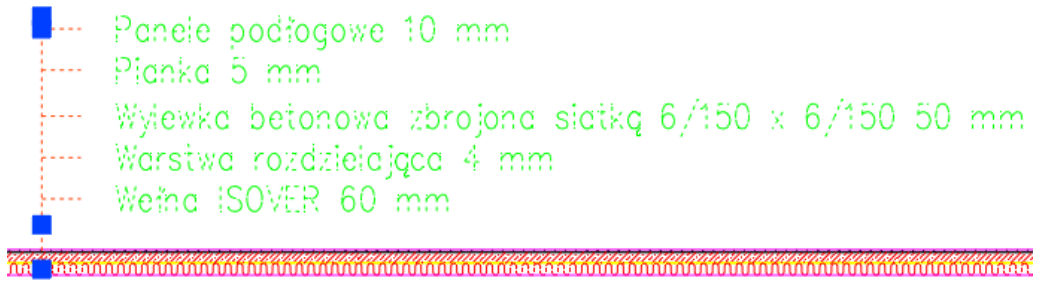

*Obr. Uchwyty umożliwiają łatwe manipulowanie połączonym odnośnikiem.*

#### *Automatyczna numeracja*

Całkowicie przeprojektowana funkcja automatycznego numerowania pozwala szybko ustawić niezbędne parametry i ponumerować wymagane elementy na rysunku. W razie potrzeby możliwe jest również wyświetlenie opisu z otoczką.

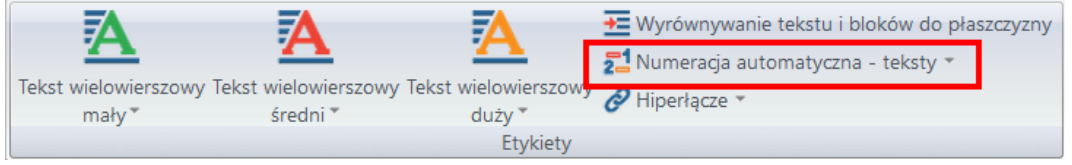

- Opcja ustawienia tekstu przed lub po numerze oraz numeru początkowego numeracji.
- Ustawienia parametrów opisu.
- W razie potrzeby można ustawić opis zawierający otoczkę.

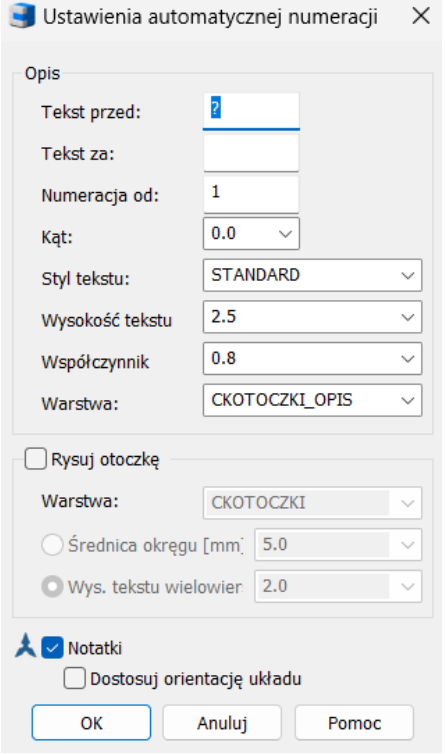

*Obr. Parametry ustawień automatycznej numeracji.*

- Wyświetlane opisy mogą zawierać opisy
- Wyświetlane opisy są standardowymi tekstami
- Numerację już wyświetlonych opisów można zmienić za pomocą funkcji renumeracji

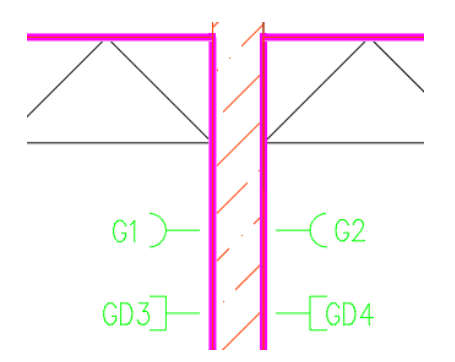

*Obr. Ponumerowane gniazda przy użyciu funkcji automatycznego numerowania.* 

### <span id="page-13-0"></span>**Nowości CADKON+ RC**

### *Nowa funkcja Dodaj/Usuń segment pręta*

Do istniejących funkcji edycji kształtu pręta dodano nowość, która umożliwia dodawanie lub usuwanie segmentu pręta na istniejących odcinkach końcowych.

Opcja ta może być używana w przypadku konieczności zakotwiczenia i wygięcia pręta zgodnie z szalunkiem..

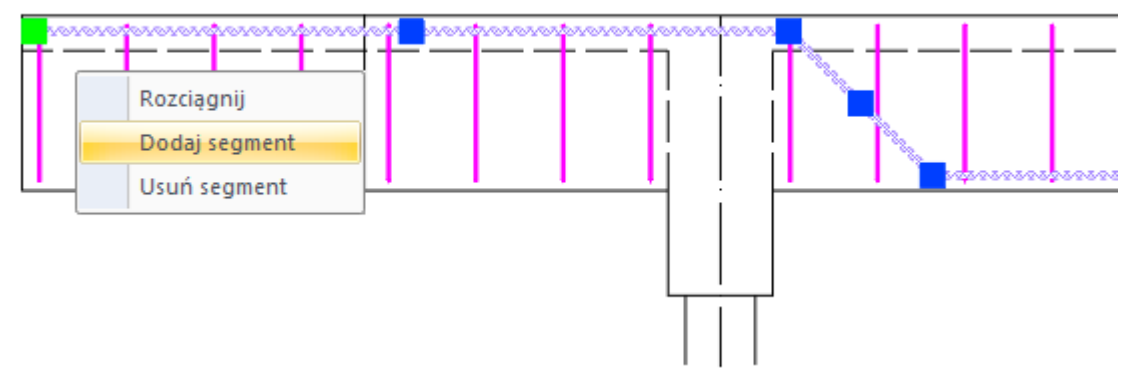

*Obr. Menu po najechaniu kursorem na węzeł końcowy pręta.*

### *Nowa funkcja odgięcia pręta*

Dostępna jest nowa funkcja edycji kształtu prętów, która umożliwia tzw. odginanie prętów. Wybrany przekrój pręta jest modyfikowany w celu ominięcia sąsiedniego pręta. Zazwyczaj taka sytuacja ma miejsce, gdy musimy zakotwić zbrojenie słupa niższego piętra w słupach sąsiadującego piętra.

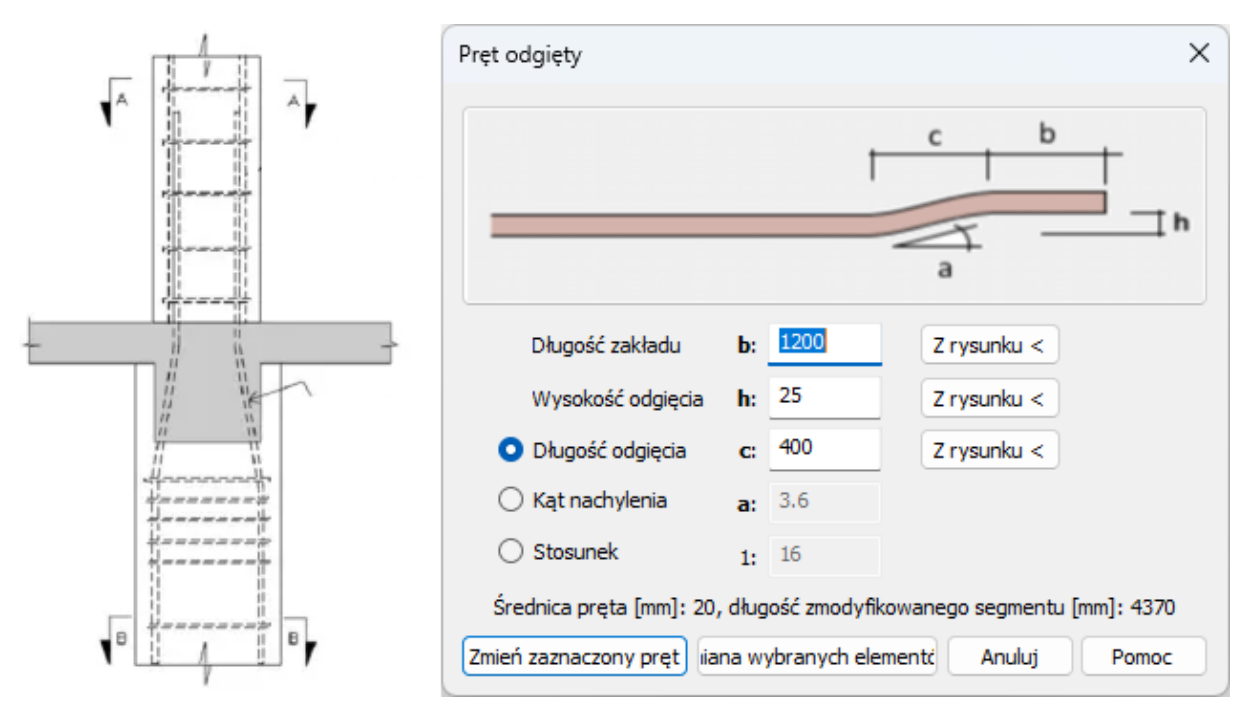

*Obr. Okno dialogowe i typowy przypadek użycia funkcji odginania pręta.*

### *Nowa funkcja Przeglądarka modeli 3D*

Funkcja przeglądarki modelu 3D umożliwia wygodne i szybkie ustawienie aksonometrii lub widoku perspektywicznego modelu zbrojenia 3D. Funkcja ta jest przeznaczona przede wszystkim do sprawdzania zbrojenia 3D i ustawiania widoku do ewentualnego uzupełnienia dokumentacji o aksonometrię lub perspektywę w przestrzeni papieru.

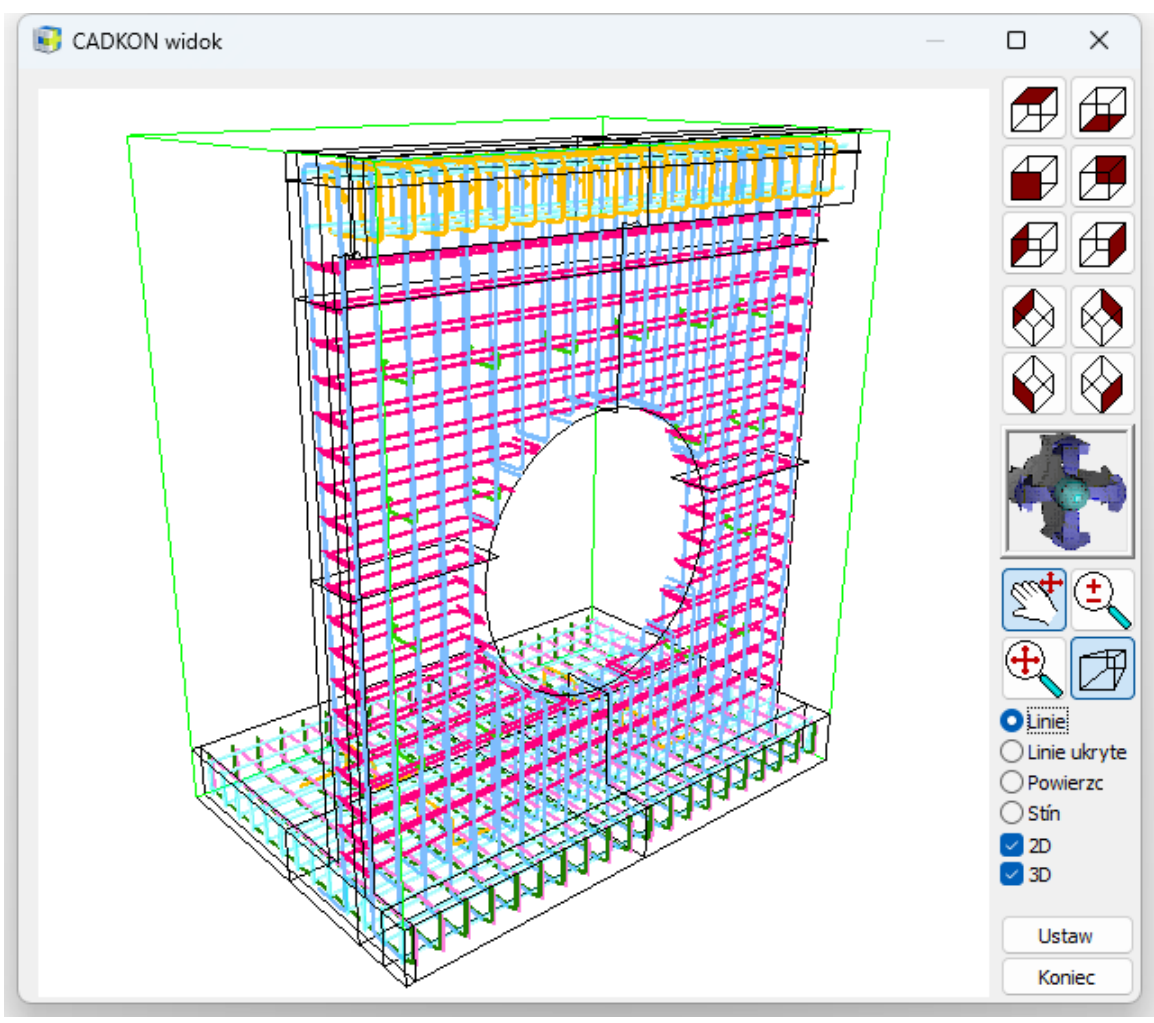

*Obr. Okno dialogowe " Przeglądarka modelu 3D" umożliwia szybki podgląd modelu 3D zbrojenia..* 

Przycisk "Ustaw": ustawia widok w oknie na rysunek.

Przezroczystość: Obiekty w kolorze "4" będą wyświetlane jako przezroczyste.

### *Udoskonalone wprowadzanie ukośnej płaszczyzny przekroju 3D*

W poprzednich wersjach, po określeniu płaszczyzny przekroju 3D, wszystkie obiekty z wyjątkiem samego elementu 3D (i z wyjątkiem brył 3D) stawały się domyślnie niewidoczne. Jeśli chcemy określić płaszczyznę przekroju na podstawie wcześniej narysowanej linii pomocniczej, nie jest to możliwe, ponieważ ta linia pomocnicza jest niewidoczna. W nowej wersji istniejące obiekty są po prostu wyblakłe i można je chwycić, co ułatwia wprowadzanie ukośnych przekrojów na podstawie wcześniej narysowanych linii pomocniczych.

Istnieje opcja w **Ustawieniach**, która określa, czy używać nowej opcji, czy pozostawić stary sposób.

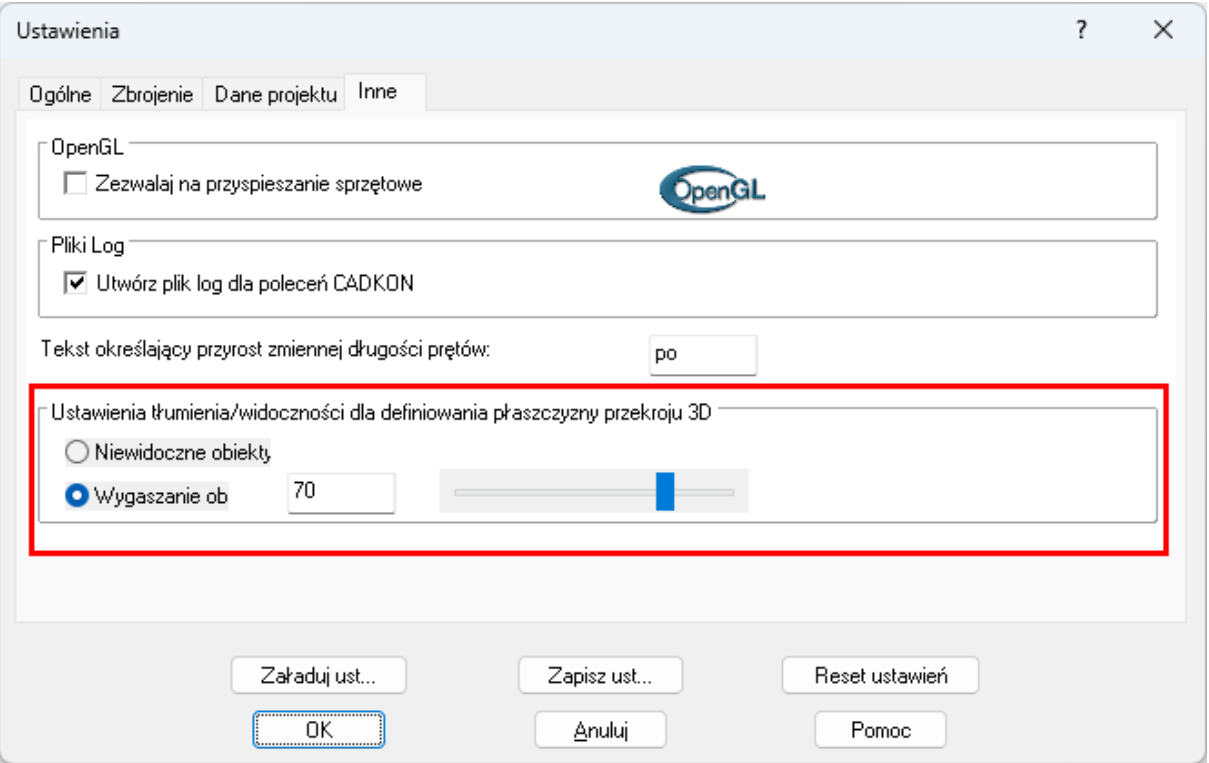

*Obr. W oknie Ustawień znajduje się nowa opcja wprowadzania płaszczyzny przekroju 3D.* 

### *Zarządzanie widocznością prętów zbrojeniowych w modelu 3D*

Narzędzia do zarządzania widocznością prętów zbrojeniowych modyfikują teraz widoczność prętów zbrojeniowych w modelu 3D, a także na rysunku 2D.

Są to następujące narzędzia i funkcje:

- Menedżer pozycji
- Izoluj wybrane obiekty
- Ukryj wybrane obiekty
- Włącz wszystkie obiekty

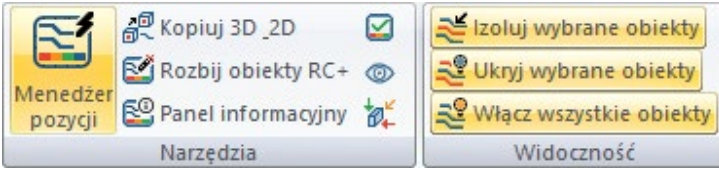

*Obr. Narzędzia do zarządzania widocznością zbrojenia można znaleźć w panelach Narzędzia i Widoczność.*

#### *Udoskonalone wyświetlanie siatki w przekrojach*

Przecięte siatki w przekroju są teraz wyświetlane dokładnie tak, jak są przecinane przez płaszczyznę tnącą.

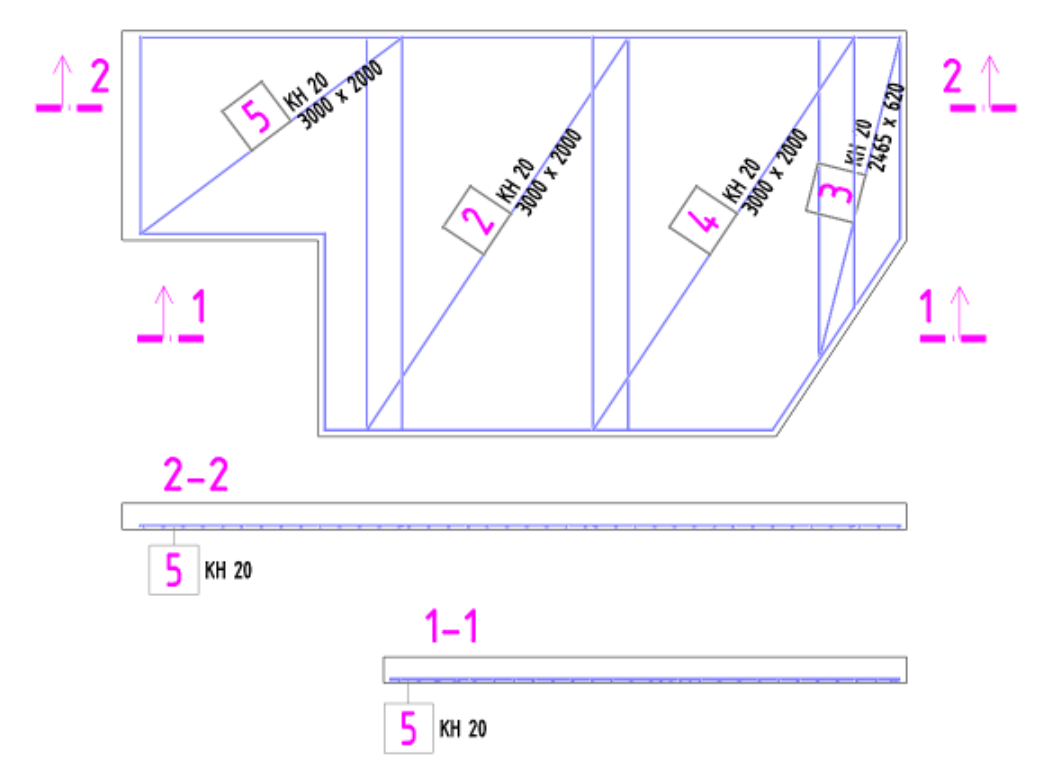

*Obr. Wyświetlanie siatki w przekroju odpowiada bezpośrednio lokalizacji płaszczyzny przekroju.*

### *Filtr siatek i prętów w menedżerze pozycji*

Ustawienia filtrowania w Menedżerze pozycji zawierają oddzielne opcje dla siatek i prętów. Pozwala to lepiej określić, które elementy powinny być wyświetlane w Menedżerze pozycji.

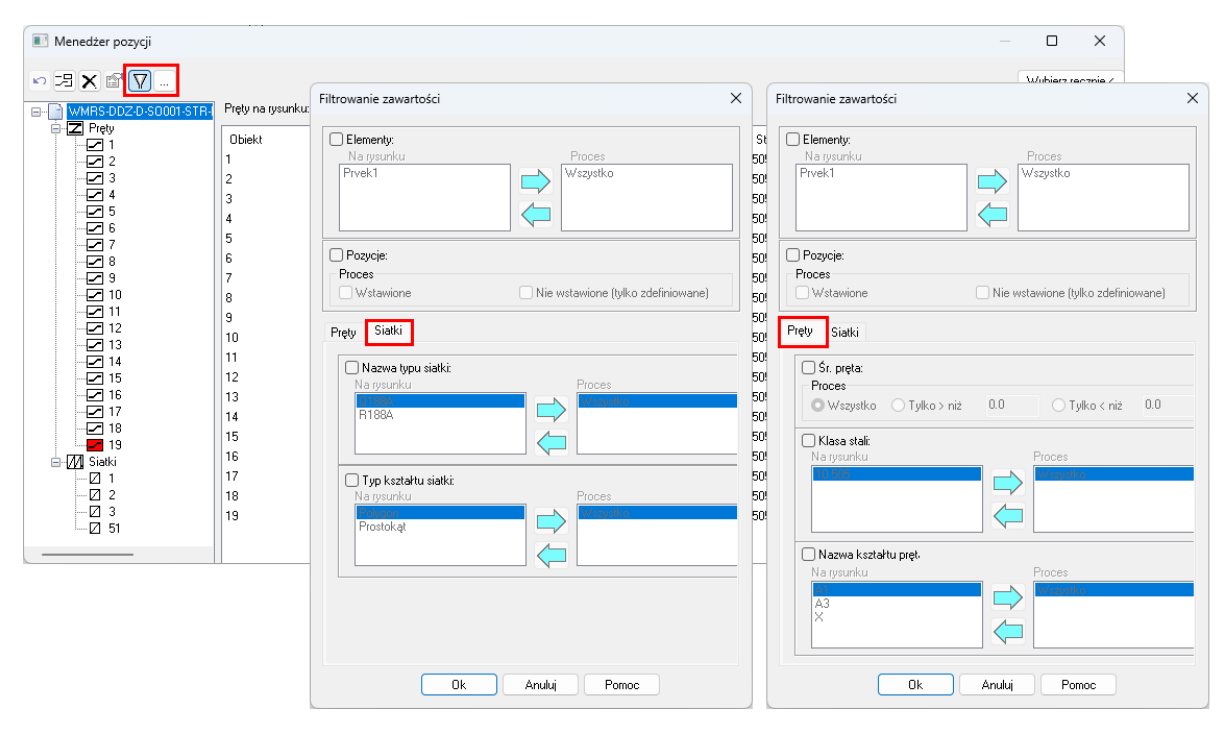

*Obr. Oddzielne ustawienia dla prętów i siatek w menedżerze pozycji.*

### *Podświetlone uchwyty prętów i uchwyty rzędów*

Ikony aktywowanych przełączników są podświetlone, aby można było zobaczyć ich status na pierwszy rzut oka.

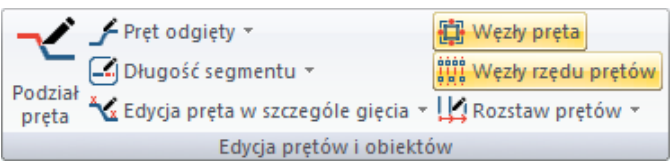

*Obr. Podświetlone ikony przełączników.*

### *Udoskonalone okno dialogowe przekroju 2D*

Zakładka Wstawianie przekroju w oknie dialogowym Właściwości przekroju 2D wyświetla teraz również wynikową skalę przekroju 2D w oparciu o stosunek skali wyświetlania przekroju do skali rysunku.

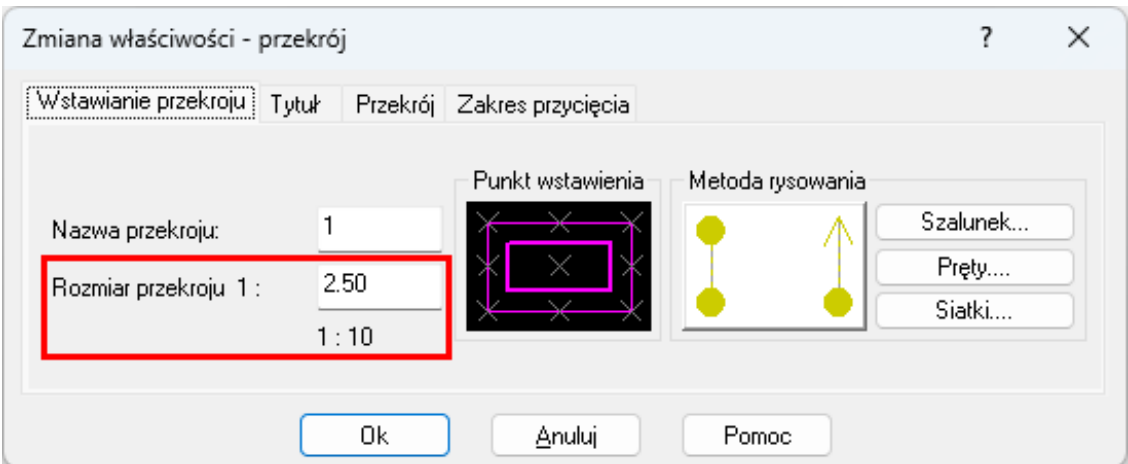

*Obr. Okno dialogowe z właściwościami przekroju 2D.*

### *Konwersja tekstu wierszowego na tekst wielowierszowy*

Dostępna jest nowa komenda \_CK\_TEXT\_TO\_MTEXT, która konwertuje wybrane teksty jednowierszowe na tekst wielowierszowy.

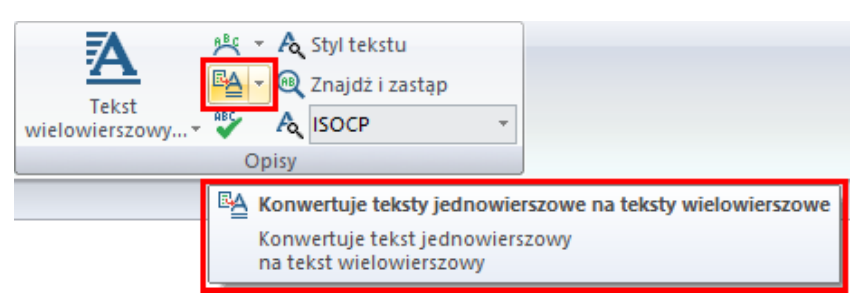

*Obr. Nowe polecenie można znaleźć na wstążce "Wymiary i opisy" w polu "Opisy"*.

### <span id="page-18-0"></span>**Rozwiązane problemy pojawiające się w CADKON+ ARCHITECTURE, CADKON+ RC oraz CADKON+ BASIC**

### *Tabele dynamiczne*

- Nie wszystkie nadpisania właściwości tabeli nie mogą zostać usunięte po wybraniu całej tabeli.
- Pola wyboru nie mogą być używane w oknie dialogowym Edytuj kolumny tabeli, gdy użytkownik powiększa okno dialogowe.

### *Skale opisowe*

● Jeśli zmienna ANNOAUTOSCALE = 4 (automatycznie dodaje skale opisów do obiektów), skale nie są dodawane automatycznie.

#### *Rysowanie*

- Skrót CTRL+A (Zaznacz wszystko) nie może być używany, jeśli istnieją wstępnie wybrane obiekty.
- Nie ma możliwości usunięcia obiektów z już dokonanego zaznaczenia za pomocą klawisza SHIFT, funkcja zgłasza "Invalid input".

#### *Kreskowanie*

● Losowy błąd programu podczas wykrywania granic kreskowania.

### *Kompatybilność*

● Rysunki zawierające japońską czcionkę BigFont nie mogą zostać zapisane.

### <span id="page-19-0"></span>**Rozwiązane problemy w CADKON+ ARCHITECTURE**

#### *Bloki*

- Nieprawidłowo działające uchwyty do rozciągania na blokach okien w widoku.
- Błąd programu podczas ustawiania wartości atrybutu bloku wpisu obiektu.

#### *Stany warstw*

- W określonych przypadkach aktualnie ustawiony przycisk warstwy nie jest wyświetlany na wstążce warstwy.
- W określonych przypadkach nowy klucz warstwy nie jest wyświetlany podczas zmiany klucza warstwy.

### *Tabela otoczek użytkownika*

Podczas wstawiania tabeli bąbelkowej program nie pamięta ostatnio ustawionej ścieżki do szablonu.

### <span id="page-20-0"></span>**Rozwiązane problemy w CADKON+ RC**

#### *Kształt elementu*

- Przeciągnięty obiekt podczas tworzenia przekroju 3D nie znajduje się w miejscu tuż przed umieszczeniem go we właściwej lokalizacji.
- Wybranie starej krzywej podczas definiowania przekroju 3D powoduje awarię programu.

#### *Pręty*

- Wysokość strzemiona utworzonego przy użyciu funkcji Ściana jest większa i ma nieprawidłowe wymiary.
- Pręt w kształcie spirali ma w niektórych przypadkach masę 0.
- Podczas definiowania pręta na podstawie krzywej, powstały kształt pręta nie pasuje do krzywej.
- Wypełnianie prętów jest wyświetlane nieprawidłowo.

#### *Edycja*

- Rozciąganie prętów powoduje tworzenie niepotrzebnych nowych elementów.
- Opcja Rozstaw prętów nie działa w przypadku konkretnego rysunku.

#### *Zbrojenie siatkami*

- Przycięcie siatki powoduje utworzenie nowego elementu dla każdej siatki.
- Siatka nie jest widoczna w pionowym przekroju ściany.
- Nieprawidłowe przycinanie narożników siatki.

#### *Rysowanie*

- Opis preta wyświetla nieprawidłowa liczbe.
- $\bullet$  1. i 2. wiersz opisu są przełączane pod kątem = -30°.
- Wymiar nie odpowiada kształtowi pręta w detalu gięcia.
- Błąd wymiarowania przekroju ukośnego.
- Błędy w wymiarowaniu przekroju.
- Otwarcie strzemiona zmienia wymiar detalu gięcia.
- Opis rzędu prętów w metrach bieżących nie ukrywa prętów.
- Umieszczenie cyfry "1" na płaszczyźnie przekroju jeśli numer przekroju wynosi 1, cyfra 1 nie jest prawidłowo umieszczona na płaszczyźnie przekroju.
- Rozszerzenie renderowania strzemion spowoduje zmianę wartości długości ostatnich odcinków.
- Uruchomienie funkcji Otwarcie strzemienia z menu kontekstowego wymaga ponownego zaznaczenia obiektu.
- W odwzorowaniu typowego kształtu spirali brakuje wymiaru górnego zgrubienia.
- Opis bez elementu zostanie przesunięty dopiero po regeneracji.

#### *Inne*

- Wolny uchwyt na rysunku z obiektami RC.
- Rozbity opis / tabela będzie używać Bigfont.
- Zapisywanie określonego rysunku w RC \_SavedWithErrors.
- Funkcja Rozbij obiekt RC powoduje nieprawidłowe rozbijanie siatek.
- Izoluj/Wyłacz wybrane elementy nie pozwala na wybór pretów spirali.

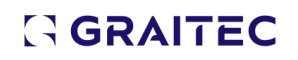

### <span id="page-21-0"></span>**Wsparcie techniczne**

W przypadku problemów technicznych związanych z instalacją lub funkcjonalnością CADKON+, skontaktuj się z nami za pośrednictwem naszego Helpdesku lub adresu e-mail: [info@cadkon.pl](mailto:info@cadkon.pl) [support.poland@graitec.com](mailto:support.poland@graitec.com)

Helpdesk: Logowanie[: http://helpdesk.cadkon.eu/](http://helpdesk.cadkon.eu/) Rejestracja: <http://helpdesk.cadkon.eu/Registration/Index> Przypomnienie hasła: <http://helpdesk.cadkon.eu/Account/ForgotPassword>

CADKON I loga CADKON są zastrzeżonymi znakami towarowymi należącymi do GRAITEC INNOVATIONS SAS.

Wszystkie inne marki, produkty i znaki towarowe należą do ich właścicieli.

© Copyright 2024 GRAITEC s.r.o.

Stworzone przez GRAITEC sp. z o.o. 17.06.2024